# **Printing Color Separations**

The **Combine Separations** option in the Phaser 480X driver for Windows lets you recombine and print the color separations you are working on in one of the supported applications.

The following topics are related to printing color separations:

Requirements

Using the Combine Separations option

Application Notes: Adobe Photoshop, Aldus PageMaker, QuarkXPress

## Requirements

- You can only use one of the following supported applications:
  - Adobe Photoshop 3.0
  - Aldus PageMaker 5.0
  - QuarkXPress 3.3
- The printer requires 96 Mbytes of memory.
- You must use a 4-Color Transfer roll in the printer.
- The **Combine Separations** options cannot print spot colors. If you have any spot colors defined in the file you are printing, they will not be printed. Make sure you follow the procedures for the application you are using to convert spot colors to CMYK process colors.

### **Using the Combine Separations option**

To combine separations, do the following steps:

- 1. Make selections in your application.
- 2. Open the **Printers** dialog box and click **Setup**.
- 3. From the **Setup** dialog box, click **Options**.
- 4. From the **Options** dialog box, click **Printer Features**.
- 5. In the **Tektronix Printer Features** dialog box, click **on** the **Combine Separations for** check box.

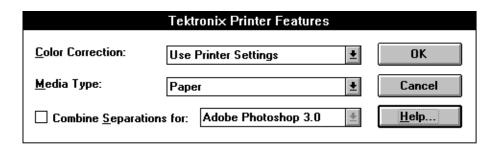

- 6. Select your application in the list.
- 7. Make other selections in the dialog box as desired.
- 8. Click **OK**.

### **Application notes**

### **Adobe Photoshop 3.0**

- 1. Make selections in the Tektronix driver *before* opening the application.
- 2. In Photoshop, select **Print** from the **File** menu.
- 3. In the **Print** dialog box, click on the **Print Separations** check box.
- 4. Click **OK** to start printing.

#### Aldus PageMaker 5.0

- 1. Make selections in the Tektronix driver *before* opening the application.
- 2. Start the PageMaker application.
- 3. Select **Print** from the **File** menu.
- 4. In the **Print** dialog box, click the **Color** button.
- 5. In the Color dialog box, make the following selections;
  - a. Select the **Separations** option.
  - **b.** Click the **All to process** button to convert all spot color to process colors.
  - c. Click Print to print.

**Note** If an alert message appears, click OK to convert spot colors to process colors. This procedure does change the colors in the file.

#### QuarkXPress 3.3

To make sure all colors used in the file are CMYK process colors, do the following steps for each color:

- Select Colors from the Edit menu.
- 2. In the Colors dialog box, make the following selections:
  - a. Click on the name of a color you are using.
  - b. Click the Edit button. If a color is already CMYK, the Edit button is grayed out and the color automatically becomes a Process Separation.
- 3. In the **Edit Color** dialog box, make the following selections:
  - a. In the Model pop-up menu, select CMYK.
  - b. Click on the **Process Separation** check box.
  - c. Click OK.
- 4. Repeat steps 2 and 3 for each color.
- 5. After all colors in the list have been checked, click **Save**.

When you are ready to print, do the following:

- 1. Select **Print** from the **File** menu.
- 2. In the **Print** dialog box, make the following selections:
  - a. In the **Separation** pop-up menu, select **On**.
  - b. In the **Plate** pop-up menu, select **All Plates**.
  - **c.** Make selections in the TekColor Options dialog box.
  - d. Click **OK** to print.